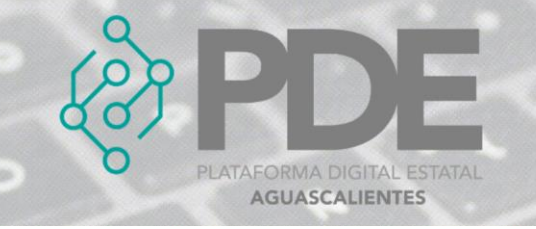

# **TRANSACCIONES**

Lista de las transacciones relacionadas con los pagos efectuados en este contrato.

En este apartado se podrán ingresar todas las transacciones necesarias para la etapa de ejecución, al dar clic en el botón de *Transacciones*, se despliega un sub menú con las opciones de *Nueva*, donde se podrán ir agregando y *Ver todas*, para consultar la información capturada.

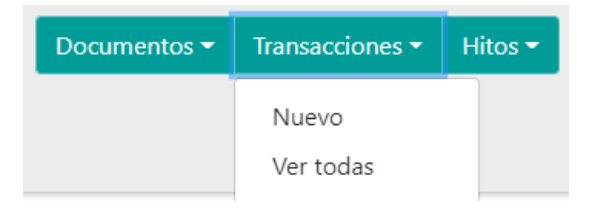

*Ilustración 1. Desplegable de transacciones.*

# **ALTA**

Para agregar una transacción es necesario realizar los siguientes pasos:

- 1. Es necesario posicionarse en la pestaña de *Ejecución,* ubicar el desplegable mencionado en la ilustración 1 y dar clic en el botón que dice *Nuevo*.
- 2. Se mostrará una ventana con la información que se requiere.

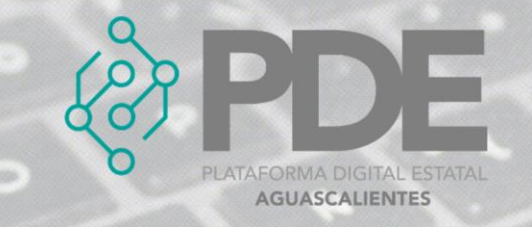

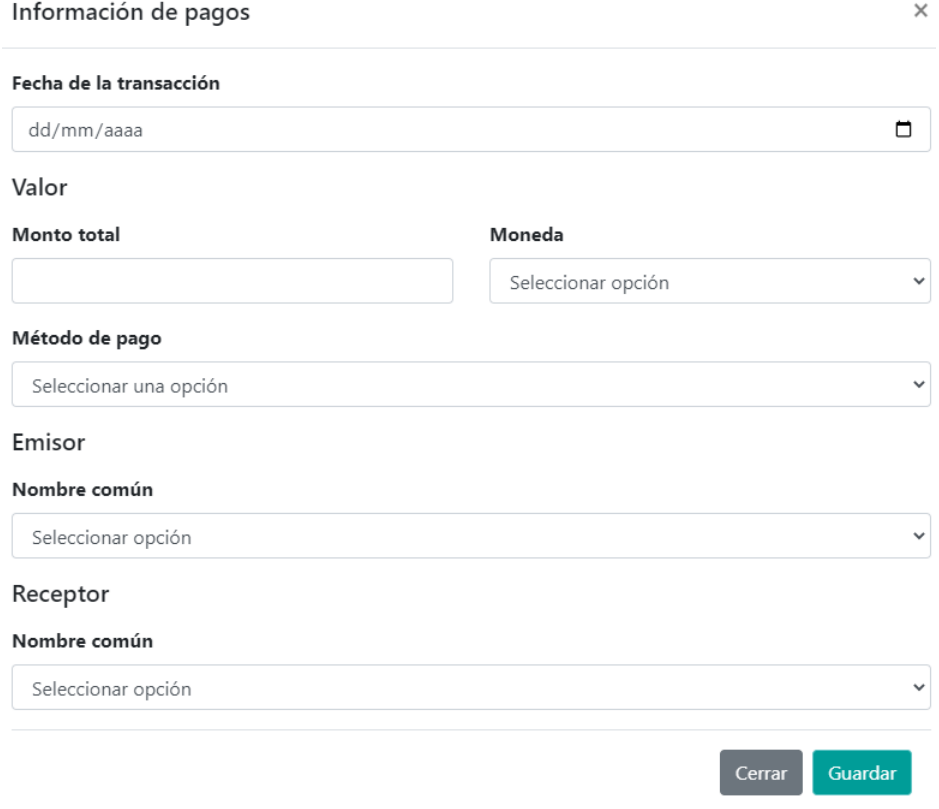

*Ilustración 2. Formulario para agregar una transacción.*

La información deberá ser llenada como se describe a continuación:

 **Fecha de la transacción:** Ingresar la fecha de la transacción para el pago asociado al contrato.

**Valor**

- **Monto total:** Teclear el monto total del pago realizado.
- **Moneda:** Seleccionar del desplegable la moneda utilizada para el pago.
- **Método de pago:** Seleccionar del desplegable el método de pago correspondiente.

**Emisor**

 **Nombre común:** Seleccionar del desplegable el nombre del emisor, en caso de que no se encuentre, deberá ser marcado en el apartado de actores involucrados.

#### **Receptor**

 **Nombre común:** Seleccionar del desplegable el nombre del receptor, en caso que no se encuentre, deberá ser seleccionado en el apartado de actores involucrados.

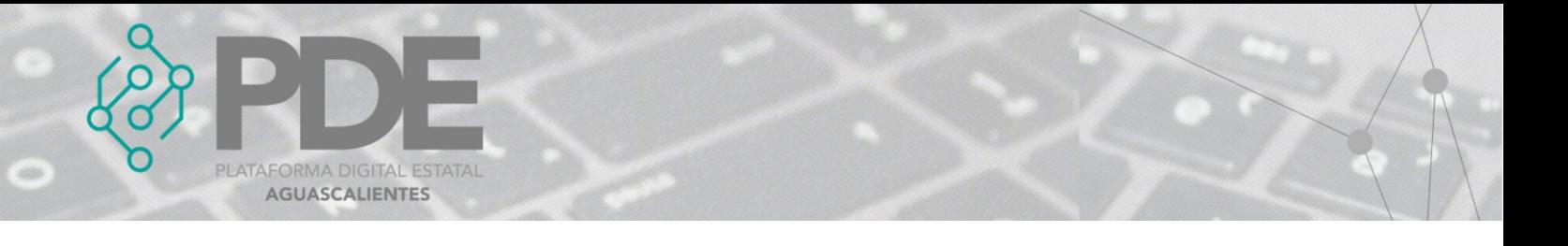

3. Una vez terminado el llenado del formulario es necesario dar clic en el botón *Guardar* que se encuentra al final del modal del lado derecho.

### **EDITAR**

1. Si se requiere editar una transacción, es necesario darle clic a la opción *Ver todas* (ilustración 1), en donde se desplegará una ventana con un listado de las transacciones capturadas con anterioridad, al final de cada renglón se encuentran dos botones, el primero para editar  $\mathbb{Z}$ , y el segundo para eliminar  $\overline{\mathbb{R}}$ 

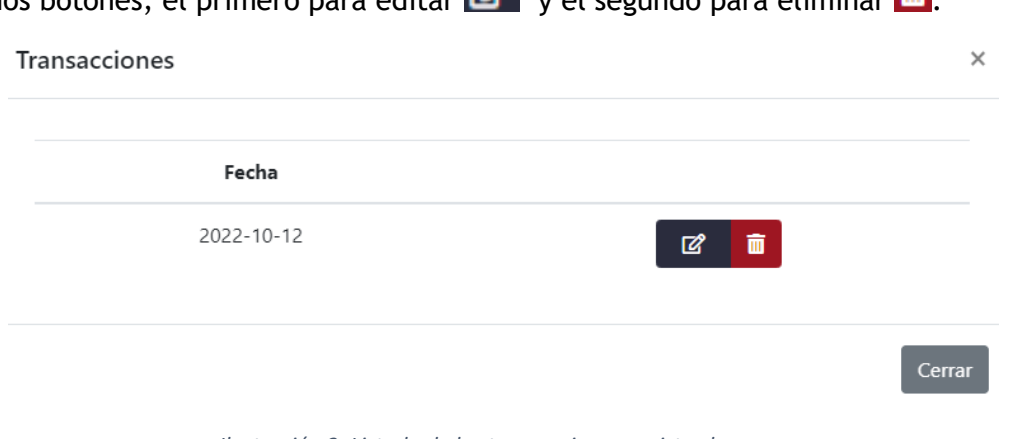

*Ilustración 3. Listado de las transacciones registradas.*

- 2. Es necesario dar clic en el primer botón  $\mathbb{Z}$  y se mostrará una ventana con los datos precargados de la transacción seleccionada.
- 3. Se podrán modificar los campos como se describen en la ilustración 2.
- 4. Al terminar se deberá dar clic en el botón *Guardar*.

### **ELIMINAR**

- 1. Se requiere ingresar a la opción *Ver todos* (ilustración 1), en donde se desplegará una ventana con un listado de las transacciones capturadas anteriormente (ilustración 3).
- 2. Se deberá dar clic en el botón de eliminar  $\blacksquare$  y mostrará un mensaje confirmando que se borró la transacción.